Manual de uso de SLAMM 6 beta

Preparado por: Roger Fuller Ecológista del Paisaje The Nature Conservancy 410 N.  $4^{th}$  Street Mount Vernon, WA 98273

# Enero 12 de 2010

La preocupación por los efectos del cambio climático sigue en ascenso y es motivo de discusión en diversos foros, tanto a nivel local, nacional como internacional, ya que es evidente que los impactos de este fenómeno global se manifiestan de manera recurrente. Se predice que en los organismos se afectará fundamentalmente aspectos de su biología tales como su distribución, fenología y fisiología. La solución es compleja y con un alto costo económico, social y político porque, aun y cuando, existe evidencia del fenómeno, el cómo, cuándo, dónde y qué se sucederá sigue siendo un enigma. La solución se encuentra en el uso de herramientas de modelaje, utilizando para ellos tecnologías sofisticadas que permiten predecir y responder a estas inquietudes para obtener los beneficios derivados de la información. Por ello, en la planificación económica y estratégica de las empresas, es importante el considerar las variables ambientales, que comúnmente no son tomadas en consideración por el desconocimiento de las mismas, pero que sí podría verse afectado en dicha planificación.

El Modelo de Pantanos para el Efecto en el Nivel del Mar (SLAMM con sus siglas en inglés) simula los procesos dominantes involucrados en la conversión de humedales y costas, así como las modificaciones en el largo plazo causados por los incrementos en el nivel del mar. La distribución de mapas de humedales son predichas bajo condiciones de un acelerado incremento en el nivel del mar y los resultados son resumidos en forma gráfica y tabular.

Este manual es una traducción de Manomet Center for Conservation Sciences (Manomet) y es considerada como una herramienta más para la conservación de las aves playeras y sus hábitats en todo el continente.

Si requiere de mayor información sobre SLAMM 6 por favor visite la siguiente página: http://www.slammview.org/

# Contenido

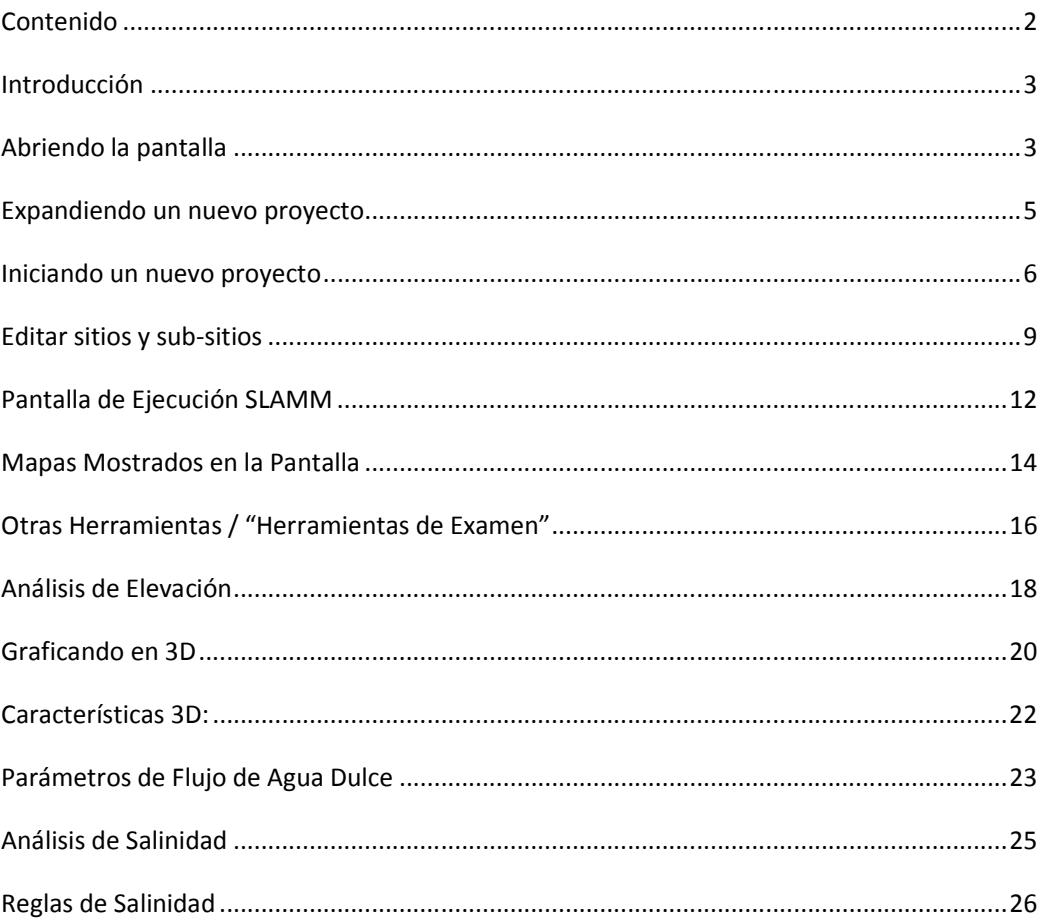

## *Introducción*

El SLAMM 6 representa un significativo paso adelante relacionado con los modelos de interface geográfica. Varios aspectos que han estado escondidos dentro de los códigos de fuente que han sido movidos adelante dentro de la interface del usuarios permitiendo una flexibilidad adicional cuando se opera el modelo. La interface también incrementó en complejidad.

Este documento tiene la intención de ayudar a navegar al usuario con la interface del SLAMM 6. Conforme la interface de SLAMM madura, este documento indudablemente cambiar de igual manera.

Por favor utilice el SLAMM-Forum para preguntar sobre la interface SLAMM así como otras preguntas técnicas sobre el Modelo SLAMM. Esto producirá una base de conocimientos para los usuarios del modelo. Adicionalmente, las preguntas más frecuentes en este sitio serán eventualmente incluidas en este documento.

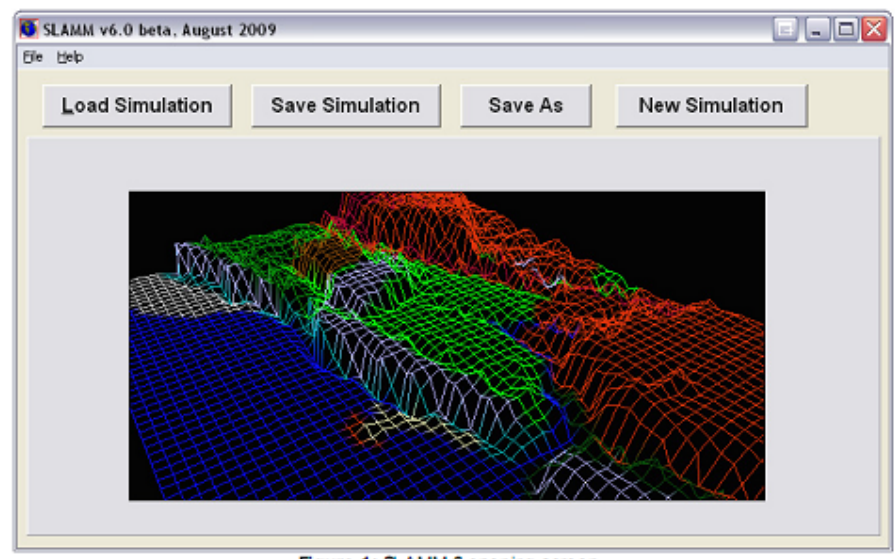

## *Abriendo la pantalla*

Figure 1: SLAMM 6 opening screen.

Después de abrir el SLAMM 6 el usuario es presentado con varias opciones (Figura

1)

• **Simulación de carga (Load simulation)-** Carga el proyecto existente de SLAMM 6

- **Simulación de salvar (Save Simulation)-** Guarda proyectos actuales de SLAMM 6 en un formato binario o formato de texto (ver más abajo)
- **Salvar como (Save As)-** Se utiliza para salvar los proyectos bajo diferentes nombres o tipos de archivos
- **Simulación Nueva (New Simulation)-** Inicia un nuevo proyecto de SLAMM 6. Asegúrese de poner la estructura del archivo en *File Setup* antes de *Executing.*

El archivo SLAMM 6 es un archivo binario que contiene todos los parámetros del sitio, nombres de archivos y directorios, selección de colores, sitios para ubicación del *input* y *output,* selección de colores y opciones de ejecución. En otras palabras todos los datos del proyecto se salva aquí con la excepción de los mapas de rastreos.

El proyecto también puede ser salvado en un archivo con formato de texto. Selección Guardar como (Save-As) y después cambie el tipo de archivo a \*\*.txt\*\*. Cada línea del texto guardado como archivo de texto será nombrada para clarificar el formato del archivo. Una especificación técnica completa para este tipo de archivo no estará disponible en este momento pero las preguntas al respecto pueden ser resueltas al examinar el fuente abierta de código o preguntando del en SLAMM foro.

Otro aspecto adicional disponible dentro del este archivo con formato de texto es que te permite tener un *modelo-batch* para correrlo. Correr la simulación automáticamente y después terminar la aplicación en el término de la última línea del archivo de texto debe de ser cambiada para Ejecutar inmediatamente *"Execute Immediately: True"*. Si el archivo del texto es circulado al SLAMM para su ejecución como un parámetro, el modelo lo ejecutará y terminará.

Debido a la capacidad de batch-mode, la sensitividad externa y la incertidumbre en los software que pueden ser utilizados para el manejo del modelo SLAMM para modificar el texto varias veces y corriendo múltiples interacciones. Si, cuando se carga el archivo de texto, SLAMM encuentra una línea faltante o algo fuera de lugar se producirá un mensaje de error describiendo exactamente cuál es el problema y en qué línea del archivo de texto ocurrió.

El menú de archivo presenta al usuario con las opciones anotadas más arriba, así como una lista de los archivos abiertos recientemente de proyectos de SLAMM 6 y la opción de importar proyectos de SLAMM. Los proyectos SLAMM deben de ser fluidos dentro del modelo cuando uno de los archivos con los datos es seleccionado de la interface.

El menú de ayuda provee de acceso a este archivo del *Users Manual* además del "About" de la ventana del SLAMM. La ventana de "about" de SLAMM se muestra para que el número del modelo se construya y también provee de otras opciones para vincularlo a otras formas de códigos e información sobre la licencia del SLAMM. SLAMM es un programa abierto y tiene su licencia bajo el *Common Public License* (PCL).

# *Expandiendo un nuevo proyecto*

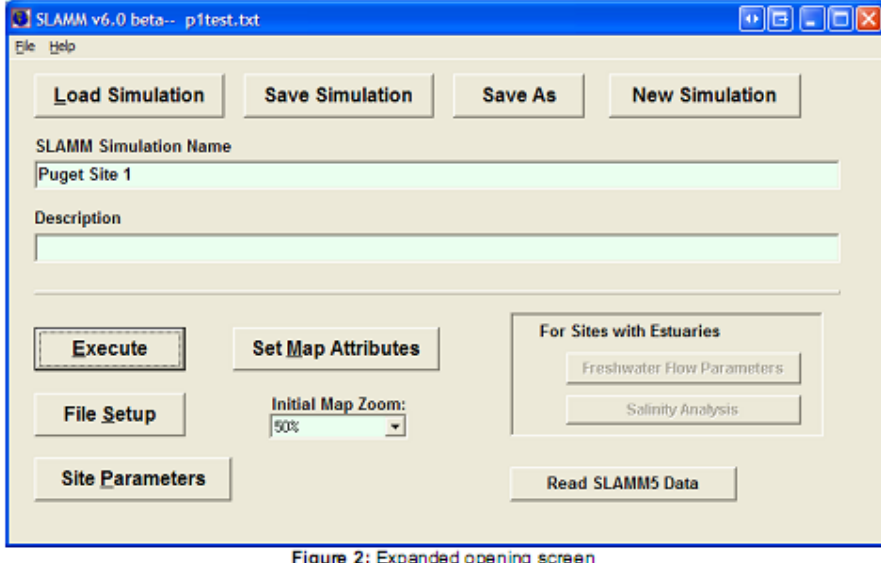

**Figura 2.- Vista de pantalla completa** 

Cuando un proyecto es cargado, el usuario es presentado con varias nuevas opciones (figura 2):

- Ejecutar (Alt-E)- Corre el modelo en el modo de depurar y el nodo de no depurar. Le lleva a la pantalla de **Simulation Execution.**
- File Setup (Alt-S)- Específica la ubicación del archivo y el manejo de las opciones de manejo. Lo lleva a la pantalla de **File Setup.**
- Site parameters Datos específicos, porcentajes de adición, etc. para cada sitio y subsitio. Lo lleva a la pantalla de **Site Parameter.**
- Set Map Attributes (Alt-M). Instala los mapas de atributos y también examina las condiciones iníciales de los mapas. Los mapas de los proyectos son cargados antes del inicio de esta pantalla. Aportes, de subsitios, sitios de salida, y flujo de agua dulce pueden ser vertidos en esta pantalla. Lo lleva a la pantalla de **Map attributes.**
- Lectura de datos del SLAMM 5- Carga la estructura de los archivos del SLAMM 5 y los convierte al formato del SLAMM 6. Esto es también accesible a través del archivo de menú.
- Para sitios con flujos específicos de aportes de agua dulce existe una opción paran correr los **análisis de salinidad** y calibrar **los Parámetros de Flujos de Agua Dulce.**

## *Iniciando un nuevo proyecto*

Para iniciar un proyecto desde cero, haga click en **Nueva simulación (New**  simulation). Los siguientes pasos son el colocar las capas de los datos requeridos, incluyendo los parámetros de sitio y modificando el mapa de atributos. Primero ubique los datos de las capas con un click en el archivo de inicio (**File Setup).**

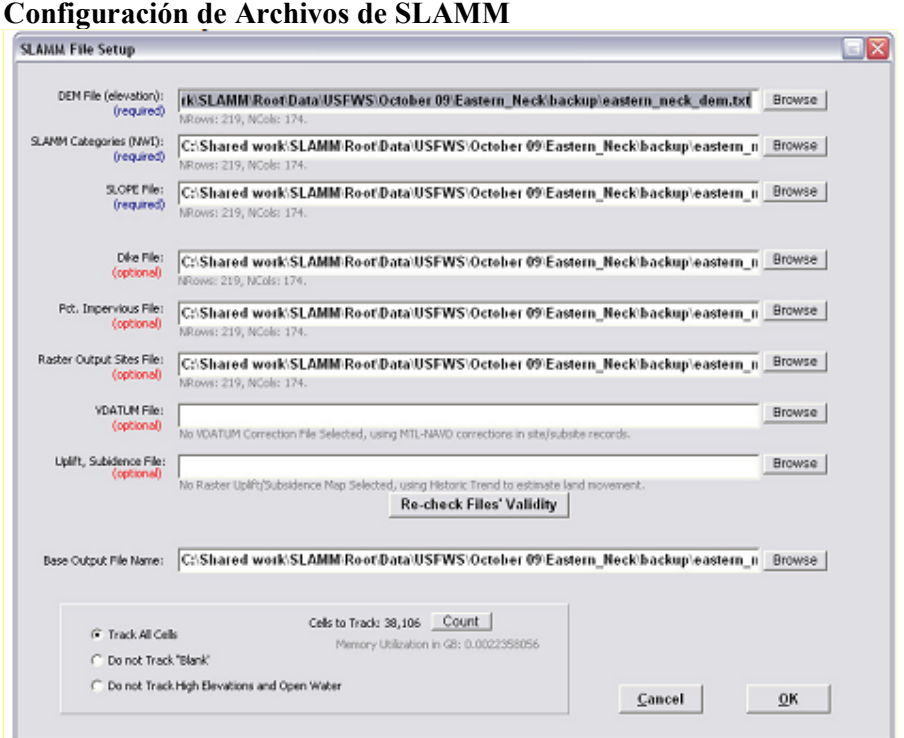

Esta ventana permite al usuario el agregar un ASCII y rastrear capas de SIG al proyecto. Requerido para correr una simulación. Todos los archivos rastreadores deben de tener dimensiones idénticas, proyecciones y ubicaciones.

• Archivo de elevaciones DEM- Vincula la capa DEM del GIS al proyecto. Requerido para correr una simulación. Las unidades son métricas arriba del dato vertical (usualmente NAVD88).

- Categorías de SLAMM (NWI)- Vincula las categorías de los humedales de las capas del GIS al proyecto. Se requiere para correr la simulación. Maneja números enteros correspondiendo con las categorías del SLAMM. Ver la Documentación Técnica para una lista completa.
- Archivos de pendientes (SLOPE File)- Vincula las capas de pendientes del SIG al proyecto. Es requerido para correr una simulación. Las unidades son en grados.
- Archivos de terraplén (Dike File)- Vincula los terraplenes/bordos de las capas de GIS al proyecto. Las celdas marcadas con cero no tienen terraplén pero las celdas con los valores numéricos enteros sobre el cero se asume que están protegidos por los terraplenes o bordos.

Nota de una nueva característica: las capas de los terraplenes pueden cambiar en el año. Para subir un nuevo archivo de terraplén de un año en particular en donde el modelo produce un rendimiento, agregar otra capa de terraplén para el directorio del proyecto con los cuatro dígitos del año seguidos del nombre de la capa del terraplén. (Por ejemplo **Base\_dike.txt.Base\_dike2025txt**, and **Base-dike2050txt.**)

- Archivo Pct. Impermeable- Vincula los porcentajes de las capas de GIS impermeables al proyecto. Las unidades son números enteros de 0 al 100% de impermeables.
- Archivos de barrido de salidas de sitios- Opcional. Un "archivo de barrido raster" es una base de números enteros en donde cada celda se identifica de manera única al ser de "entrada" o "salida" de un paquete de salida. Esto permite a una celda en un polígono en particular (ciudad o límites de condados, por ejemplo) ser incluidos en un grupo de mapas y tablas de salida. Celdas fuera de las capas de números deben de ser identificadas con ceros. Los barridos múltiples deben de ser especificados en una entrada única usando secuencialmente números enteros ("1" para el primer sitio, "2" para el segundo, etc.)
- Archivo VDATUM- Vincula la representación opcional espacial de las VDATUM de las correcciones al proyecto. El rastreo contiene conversiones de nuevos datos verticales al nivel medio de las mareas como son requeridos en el modelo. Si el rastreo es especificado en base al sitio o subsitio del "MTL minus NAVD88" en los

factores de correcciones no es utilizado (excepto por las regiones de "no-data" dentro del archivo de rastreo).

• Archivos de subsistencia de levantamiento- Vinculación espacial opcional con variables de ingreso/subsistencia en la capa de SIG del proyecto. Permite el movimiento del suelo para ser especificado en donde los datos lo permitan en unidades de cm/año.

**"Validación de correcciones de archivos"-** Verifica que los archivos estén en un formato valido todas con las mismas dimensiones. Ubicados en debajo de cada uno de los nombres de los archivos los valores NRows y NCols. El usuario será notificado si la dimensiones de las capas de SIG varía desde las dimensiones de DEM (el benchmark) o si ocurren otros errores.

**Nombre de archivo de salida base**- Específica la ubicación para salvar archivos de salidas de CSV. Salidas de SIG se incluirán en el nombre del sitio o sub-sitio, año, y la extensión del archivo ascli.

En cuanto al manejo de la memoria, es de uso el que se haga un rastreo sólo a una parte de las celdas para sitios El usuario tendrá la habilidad de seleccionar cuales celdas serán analizadas durante la simulación. Cuando es seleccionado el seguimiento de celdas, el presionar el botón de Contar (Count) revela el número de celdas que se le dará seguimiento y el monto de memoria que dichas celdas requerirán.

- Seguimiento de todas las celdas (Track All Cells)- Da seguimiento a todas las celdas dentro de las capas de SIG.
- No seguir la página en blanco (Do Not Track "Blank"- Da seguimiento a cada celda excepto las celdas que tienen en blanco "blank" los valores de NWI.
- No dar el seguimiento a las elevaciones altas y agua abierta (Do Not Track High Elevations and Open Water)- Da seguimiento a cada celda excepto aquellas con aguas abiertas y aquellas que tienen 8 metros o más (relativos al MTL).

El manejo de memoria del SLAMM ha mejorado en que la disponibilidad de la memoria ya no es más requerida para ser contigua o ser usada por el software. Esto resultado en, por mucho, menos errores de "fuera de memoria". Sin embargo, el software permanece limitado por su manejo de 32 –bits de memoria lo que significa que 2GB es el límite práctico para la utilización de memorias.

## *Editar sitios y sub-sitios*

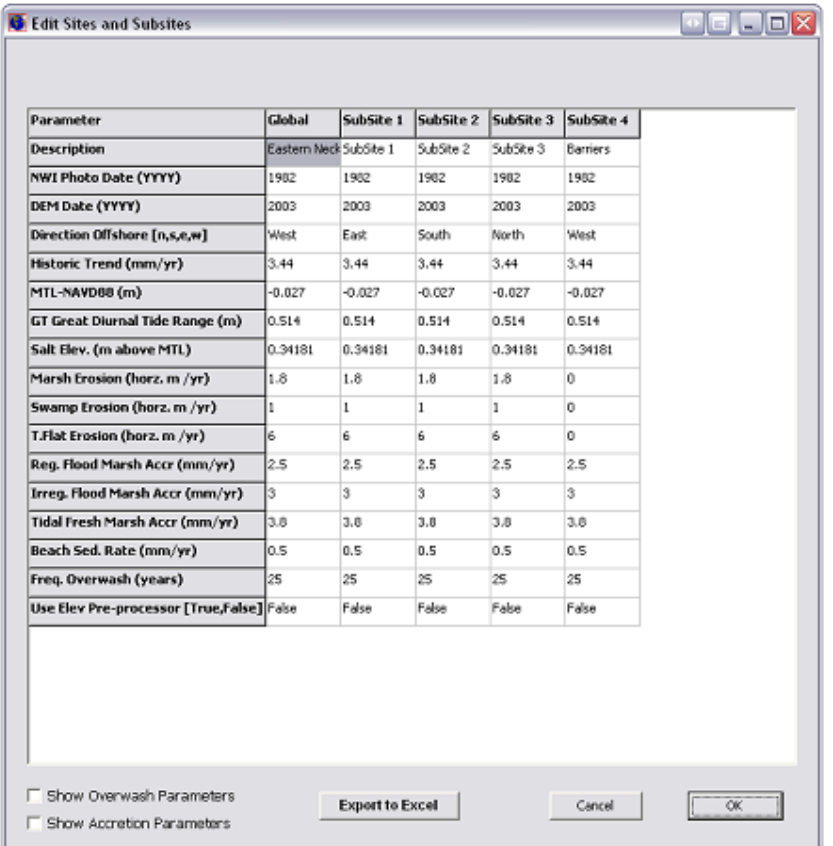

Los parámetros del sitio pueden ser aplicados al total de los mapas de rastreo. Alternativamente, sub-sitios poligonales pueden ser creados para áreas dentro de las áreas de barrido que puedan tener parámetros únicos. Estos parámetros incluyen:

- **Descripción-** Nombre del sitio o sub-sitio.
- **NWI datos fotográficos-** Año en que la foto del Inventario Nacional de Humedales fue tomada. Esto representa la fecha de inicio para la simulación.
- **Datos DEM –** Año del vuelo o reconocimiento para los datos de elevación
- **Dirección oceánica-** Dirección del agua de la línea de playa. Direcciones múltiples pueden ser parametrizadas usando sub-sitios. Esto es comúnmente usado por el modelo para obtener un buen indicativo en una celda en particular (por ejemplo, "Está la celda adyacente al océano abierto?, lo cual determina si alguna de las tierras secas altas y ahora inundadas se convertirán en océano abierto o humedal).
- **Tendencia histórica-** La tasa histórica de los incrementos en el nivel del mar en mm/año. Usado para estimar el hundimiento o levantamiento al menos que un archivo de barrido sobre movimientos de tierra sea especificado.
- **MTL menos NAVD88 –** La corrección de la elevación basada en la del nivel medio de marea. Se puede representar las variaciones de esta corrección a lo largo del sitio con sub-sitios. Esto no se usa si se especifica un "VDATUM matriz Regular de Celdas" en cuyo caso se hace esta corrección celda por celda.
- **GT Rango de Mareas Diurno Total–** Equivalente a la diferencia entre la media de pleamar más alta (MHHW) y la media de bajamar más baja (MLLW).
- **Elevación Salina –** La elevación en la cual empieza el terreno seco y los humedales de agua dulce. Frecuentemente se define como la elevación que es inundada por agua salada menos que cada 30 días.
- **Erosión de Pantano/Ciénaga/Planicie formada por la marea–** Las tasas de erosión horizontal para cada tipo de terreno.
- **Pantano Regularmente Inundado/Pantano Irregular Inundado/Adición de la Planicie formada por la marea de Agua Dulce –** Valores de adición vertical para cada tipo de terreno. Esto puede ser invalidado por el modelo de adición complementaria si se especifica.
- **Tasa de Sedimentación de Playa.** Adición vertical para planicies formadas por la marea y playas.
- **Frecuencia de invasión por el agua marina –** Alta frecuencia de tormentas. Cero indica que no hay tormentas.
- **Use el Pre-procesador de Elevación –** Encienda o apague el pre-procesador de elevación. El Pre-procesador de Elevación se usa para datos de elevación de baja calidad y asigna elevaciones de humedales basados en el tipo de humedal, la dirección hacia el mar, y el rango de mareas para el sitio.

También se pueden especificar los Parámetros de invasión por el agua marina para afinar los efectos de las tormentas grandes en base a un sitio o sub-sitio.

• **Ancho Máximo de invasión por el agua marina (en metros) -** Determina el ancho horizontal que el modelo de proyección del efecto del nivel del mar en los humedales/marismas (SLAMM) supone para una isla barrera o banco de arena sujeta a la invasión por el agua marina en el evento de una tormenta grande.

- **La invasión por el agua marina Playa a Mar (metros)--** Qué cantidad de playa es horizontalmente convertida a mar abierto en el evento de una tormenta grande.
- **La invasión por el agua marina del Terreno Seco a Playa --** Cuánto migra la interfaz terreno seco a playa en el evento de invasión por el agua marina.
- **La invasión por el agua marina Estuario a Playa** Cuánto mar abierto detrás de la isla barrera se convierte en playa en el evento de invasión por el agua marina.
- **Porcentaje de Pérdida de Pantano y Manglar** Qué porcentaje de pantano y manglar se pierde debido al transporte de arena en el evento de invasión por el agua marina.

**Parámetros de Acumulación.** De acuerdo a lo especificado en la Documentación Técnica ahora se incorpora un modelo de acumulación alternativo en el modelo, que permite la retroalimentación entre elevación de celda (como sustituto de la frecuencia de inundación), salinidad, y distancia al canal y la tasa de acumulación para una celda específica. Se pueden especificar modelos separados para "pantano regularmente inundado," "pantano irregularmente inundado," "planicies formadas por la marea," y "planicies formadas por la marea con vegetación." Para más información sobre estos modelos por favor ver la Documentación Técnica. Además, el usuario puede beneficiarse trabajando con el archivo Excel "SLAMM6\_Accretion" que está incluido en la guía de instalación del modelo. Se pueden especificar los siguientes parámetros de acumulación opcionales para cada tipo de humedal:

- **Usar el Modelo (Booleano)** define si se utiliza el modelo de acumulación variable o si se utilizan tasas de acumulación constantes de acuerdo a la clase de humedal.
- **Tasa de Acumulación Máxima (mm/año)** la tasa de acumulación máxima que pueda ser asignada por el modelo como función de la elevación.
- **Tasa de Acumulación Mínima (mm/ año)-** la tasa de acumulación mínima que se pueda asignar.
- **Coeficientes de la Tasa de Acumulación, a (cúbico), b (al cuadrado), y c (lineal), sin unidades.** Definir la forma de la relación entre acumulación y elevación.
- **Efecto de Distancia Máximo (metros).** Más allá de esta distancia la proximidad al canal no tiene ningún efecto adicional
- **Efecto de Distancia Mínimo (sin unidades).** Configurado para 1,0 si no se desea la relación entre la distancia y la acumulación.
- **Máxima Turbidez de Salinidad (partes por mil)** Nivel de salinidad intermedio en el cual ocurre el máximo nivel de acumulación
- **Zona Máxima de Turbidez (partes por mil)** rango de salinidad sobre el cual hay algún efecto de salinidad
- **"S" Falta de Turbidez Máxima (sin unidades)** Factor de limitación de acumulación en la región donde no hay efectos de salinidad.
- **Notas.** Un string de texto para documentar el modelo escogido.

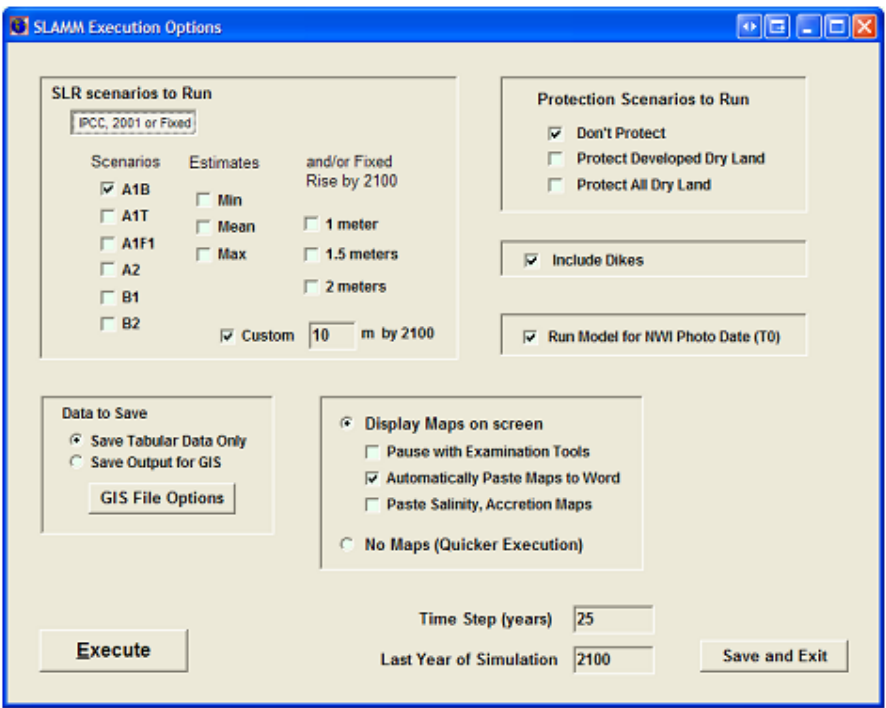

# *Pantalla de Ejecución SLAMM*

Escenarios SLR para Ejecutar

- **Escenarios y Pronósticos–** Una lista de escenarios de aumento del nivel del mar IPCC del cual escoger. Ver la Documentación Técnica para más detalle. Cada escenario que se escoge puede ser ejecutado para el mínimo, la media o el máximo dentro de una sola corrida.
- **Subida Fija por 2100 –** Una lista de 3 alturas del nivel del mar alcanzado hasta 2100. Un metro de la Medición Láser a Satélites (SLR) eustática, 1,5 metros, o dos metros de la SLR eustática hasta 2100. Estos escenarios se generan al ampliar la

escala del Escenario A1B-Máximo de las simulaciones IPCC. Ver la Documentación Técnica para más detalle.

• **SLR Personalizada en metros hasta 2100.** Un usuario puede especificar una SLR hasta 2100. Los cambios de año a año se calculan ampliando la escala (o disminuyéndola) el Escenario A1B-Máximo de las simulaciones IPCC.

#### **Escenarios de Protección para Correr**

- **No Proteger –** Todo terreno es potencialmente vulnerable de acuerdo a la SLR.
- **Proteger Terreno Seco Desarrollado –** Todo terreno es potencialmente vulnerable de acuerdo a la SLR excepto el terreno seco desarrollado al que no se le permite cambiar.
- **Proteger Todo el Terreno Seco –** Ningún terreno seco es vulnerable a la inundación de acuerdo a la SLR.

#### **Datos para ser Almacenados**

- **Solamente Almacena Datos Tabulados –** Guarda resultados tabulados de corridas de modelos, pero no la información de salida de la matriz regular de celdas ASCII.
- **Guardar Información de Salida para el Sistema de Información Geográfica (GIS) –** Almacena resultados tabulados y la información de salida de la matriz regular de celdas de corridas de modelo.
- **Opciones de Archivo GIS –** Ofrece opciones para hacer una lista de años específicos para la información de salida GIS.

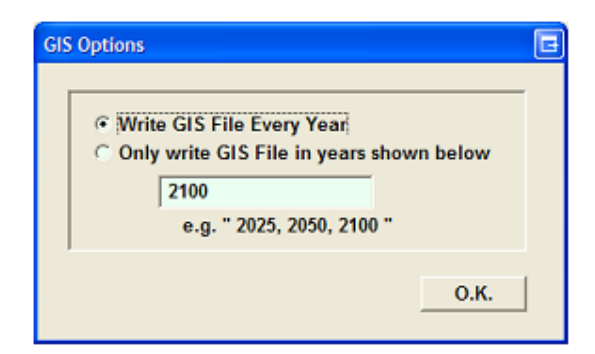

**Incluye Diques –** Elija esta opción si usted ha especificado una capa de la matriz regular de celdas de dique y desea incluirla en la ejecución de la simulación. El deshabilitar esta opción resultará en una corrida del modelo asumiendo que no existe protección de dique.

**Correr Modelo para Fecha de Fotografía para el Programa Nacional para el Inventario de Humedales (NWI) (T0) –** Incluye la unidad de tiempo para la fecha NWI en la simulación del modelo. Esta herramienta puede ser útil en la calibración del modelo al asegurar que el modelo es capaz de representar las condiciones actuales con precisión.

## *Mapas Mostrados en la Pantalla*

- **Pausa con Herramientas de Examen –** Pausa antes de la ejecución del modelo. Permite la progresión controlada de la simulación y examen de mapas en cada paso de una corrida de escenario.
- **Automáticamente Pegue los Mapas a los resultados de mapas de Información de Salida -** Word al nuevo documento Microsoft Word creado por SLAMM.
- **Pegue Mapas Adicionales –** Pega todos los mapas de elevación, salinidad y acumulación en cada unidad de tiempo.
- **Sin Mapas (Ejecución más Rápida) –** Una vez que se elija esta opción, el progreso de la simulación no será mostrada al usuario.
- **Ejecutar –** Corre la simulación SLAMM con la configuración actual.
- **Almacenar y Salir –** Almacena la actual configuración del proyecto y regresa a la pantalla inicial.

# **Configurar los Atributos del Mapa**

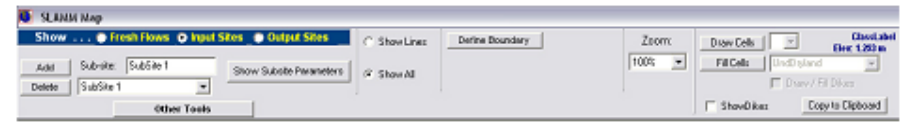

Esta ventana incluye muchas herramientas para definir la información de entrada y de salida del modelo. Estas herramientas incluyen:

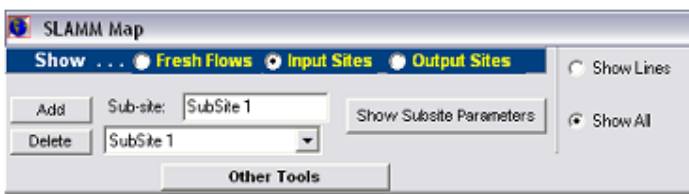

• **Sitios de Entrada de Información –** Los sitios de entrada de información son áreas en forma de polígono usadas para modificar los parámetros del modelo en una región específica.

- o **Primero Añada** un sitio de entrada de información, luego asígnele un nombre de identificador.
- o Haga clic en **definir el límite** para definir la ubicación del sub-sitio. Cada clic en el mapa representa otro punto en el polígono. Haciendo doble clic o haciendo clic derecho cerrará el polígono.
- o Muestra los parámetros del sub-sitio Permite al usuario cambiar los parámetros del sub-sitio (es decir Fechas, acumulación, erosión, etc.). **Ver parámetros del sub-sitio.**
- **Sitios de Salida de Información** Los sitios de salida de información se usan para crear mapas Word, regulares de celdas y resultados tabulados para una ubicación específica dentro del área de estudio.
	- o Haga **clic en definir el límite** para dibujar el sitio de salida de información rectangular. Haciendo clic una vez, definirá una esquina del rectángulo. Después de mover el mouse, el hacer clic nuevamente ubicará el rectángulo en el mapa.
- **Flujos de Agua Dulce** Se pueden definir los flujos de agua dulce que afectan el sub-modelo de salinidad. Primero añada un flujo de agua dulce, luego defina un límite que es influenciado por el flujo de agua dulce. Finalmente, defina el origen del río y de la desembocadura del río (donde desemboca al estuario). Luego se pueden editar los parámetros de flujo de agua dulce.
- **Zoom** Cambia las dimensiones del mapa de salida de información en la pantalla. (Nota, este cambio no se almacena ni se refleja en los mapas de salida de información del documento Word)
- **Mostrar Líneas / Mostrar Todo –** Muestra o las líneas del objeto actualmente seleccionado o todo los objetos con el objeto actualmente seleccionado resaltado en amarillo.

Un usuario también puede realizar ediciones simples en un Mapa con Matriz Regular de Celdas de SLAMM utilizando algunas herramientas sencillas

• **De dibujo y llenado: La Celda de Dibujo –** Se usa para dibujar manualmente las clases específicas de humedales SLAMM en el mapa. El menú de despliegue a la derecha indica el ancho de celda de la pluma de dibujo. El segundo menú de despliegue contiene todas las categorías de humedales SLAMM. Cuando se

selecciona esta opción, el mantener el botón del mouse oprimido mientras está en el mapa dibujará la categoría de humedal seleccionada en la matriz regular de celdas NWI. Cuando se deja la pantalla de atributos de mapa al usuario se le pregunta si estos mapas editados deben ser almacenados en el archivo de entrada de información ASCII.

- **Celda de Llenado** A igual que la característica de llenado en Microsoft Paint, esta opción se usa para cambiar el valor de un terreno contiguo de una categoría de terreno SLAMM a otra categoría.
- **Dibujar/Llenar Diques o "Sin Diques"–** Cuando se selecciona esto, las características de celda dibujar/llenar editan la matriz regular de celdas del dique agregando o eliminando diques.

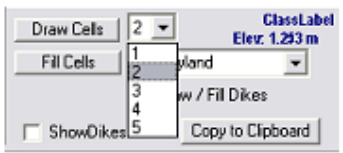

El usuario también tiene acceso a herramientas de elevación, mapeo 3D, y herramientas de perfil haciendo clic en el botón Otras Herramientas.

## *Otras Herramientas / "Herramientas de Examen"*

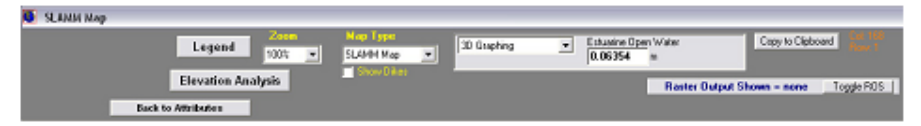

- **"Leyenda" –** Muestra una leyenda de colores editable para las categorías de terreno SLAMM. (Tome en cuenta que las elecciones de colores SLAMM no se almacenan en los archivos de texto pero solamente en archivos Binarios SLAMM6). Las leyendas también están disponibles para el mapa de acumulación y el mapa de salinidad como se detalla a continuación.
- **"Análisis de Elevación" –** Para las áreas que no están preprocesadas, el análisis de elevación muestra las estadísticas de distribución de la elevación en todos los tipos de terreno. **Ver el análisis de elevación.** Esta pantalla importante también permite al usuario editar el rango de elevación supuesta para cada clase de humedal.

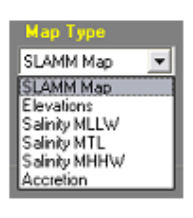

- **"Zoom" –** Cambia las dimensiones del mapa de salida de información en la pantalla.
- **Menú de despliegue de tipo de mapa –** SLAMM puede mostrar varios tipos de mapas.
	- o El mapa SLAMM viene configurado de la fábrica como un mapa de categoría terrestre.
	- o Se puede mostrar un mapa de elevaciones (con un gradiente de color que va de -2.0 metros a 7.0 metros)
	- o Si se incluye el modelo opcional de salinidad se puede mostrar un mapa de salinidad con gradientes de color que van de 0 a 30 partes por mil.
	- o También se puede mostrar la tasa de acumulación vertical para varios humedales con un gradiente de color que va de 0 a 10 mm/año.

## • **Menú de despliegue de herramientas SLAMM**

- o Graficando en 3D –Muestra una representación del área seleccionada en el mapa en 3D. Ver Graficando en 3D.
- o Herramienta de Perfil Muestra un corte transversal de dos dimensiones de un corte del mapa de una dimensión. Ver Herramienta de Perfil.
- o Atributos de Celda Muestra los atributos de cualquier celda sobre la cual está el cursor. Los Atributos incluyen categorías de celda, elevaciones, tasas de acumulación, el área máxima sobre la cual sopla el viento, salinidad, pendiente, y elevación.
- o Atributos del Sub-sitio Muestra los atributos del sub sitio sobre el cual está el cursor incluyendo el nombre y un resumen de parámetros asociados con ese sub-sitio.
- o Información de Salinidad -- Muestra la información de salinidad de una celda tal como la ubicación en el río (en qué kilometro), la distancia al canal, el tiempo de retención, y la altura pronosticada de la cuña salina a MHHW. Tiene que haber ocurrido en primer paso para que se inicializado el modelo de salinidad para ver esta información de salida.

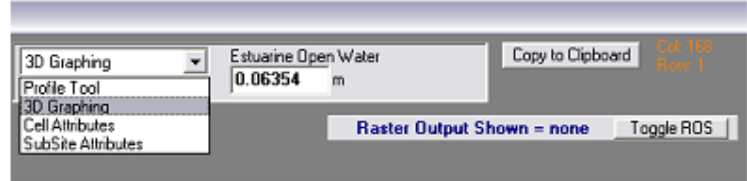

• **ROS Palanca de Conmutación –** Muestra visualmente u oculta los sitios de información de salida de la matriz regular de celdas para un mapa específico (ROS).

# *Análisis de Elevación*

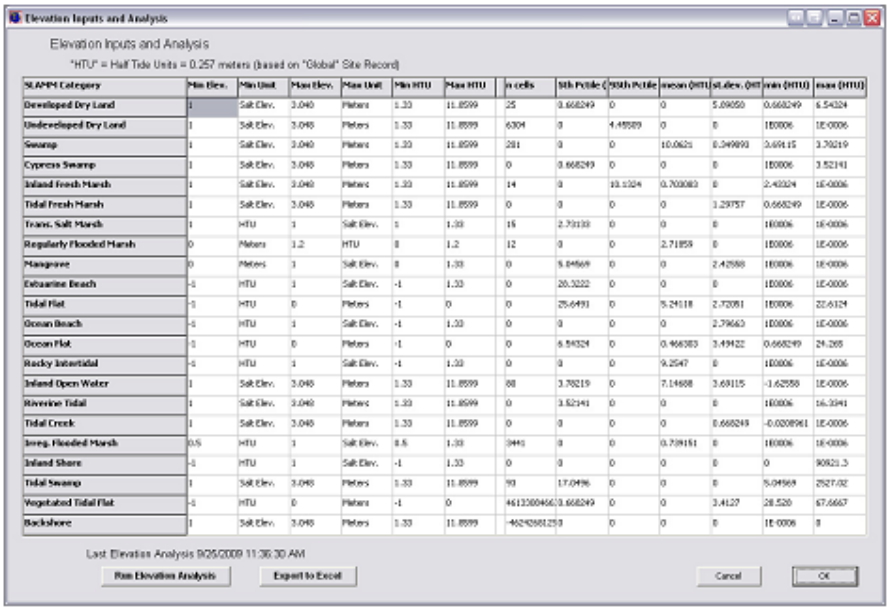

La ventana de análisis de elevación pone a disposición una nueva y ponderosa herramienta que previamente solamente estaba disponible a través de la modificación del código fuente. Además, los supuestos de SLAMM en relación a los rangos de elevación ahora son editables para ajustes específicos al sitio si se requiere.

#### **Las columnas mostradas incluyen:**

• **Elevación Mínima: Editable.** La elevación que SLAMM supuesta es la elevación mínima para esta clase, en las unidades mostradas en la celda a la derecha. Este es un parámetro crítico ya que define la elevación, relativa al Nivel Medio de Marea (MTL), debajo de la cual se asume que un humedal se convertirá en otra clase de humedal o en aguas abiertas.

- **Unidad Mínima: Editable.** Las unidades pueden ser
	- o "Elevación de Sal" o la distancia desde el límite de sal hasta el nivel medio de marea
	- o "HTU" o una unidad de media marea, (MHHW menos MTL).
	- o "Metros" sobre la MTL.
- **Elevación Máxima: Editable.** La elevación máxima que SLAMM supone para esta categoría de terreno. Esto solamente tiene un efecto si se utiliza el Pre Procesador de Elevación para estimar las elevaciones para cada celda de humedal. (Las elevaciones de los terrenos secos debajo del límite de sal serán pre-procesadas por lo tanto las elevaciones superiores de terreno seco deberán ser adaptados al intervalo de contorno más bajo del mapa que se está utilizando). Actualmente, SLAMM no está configurado para modelar "caída de nivel del mar" o agradación. En otras palabras los humedales no se convierten en otros tipos de humedales cuando se excede su elevación máxima.
- **Unidad Máxima: Editable.** Las unidades de acuerdo a lo anterior ("Elevación de Sal," "HTU," o "Metros")
- **HTU Mínimo: No Editable:** La elevación mínima supuesta por SLAMM convertida en unidades de media marea. Esto se convierte para compararlo con los datos del mapa como se menciona a continuación.
- **HTU Máximo: No Editable:** La elevación máxima supuesta por SLAMM convertida en unidades de media marea.

A la derecha de estas columnas existen columnas que permanecen vacías hasta que se corre un "análisis de elevación". Un "análisis de elevación" es un examen de estadísticas cuando se combina la matriz regular de celdas de clase cubierta NWI con el mapa digital de elevaciones. El SLAMM luego produce estadísticas que describen el rango de elevación de los humedales. Para que estas estadísticas sean precisas es importante que la fecha de NWI y la fecha de DEM sean razonablemente cercanas. De lo contrario, para una celda específica, los datos de elevación pueden describir una clase de cubierta terrestre que se ha convertido en otra clase en el ínterin.

Un análisis de elevación solamente se corre para celdas que no están configuradas para ser procesadas con el pre-procesador. El supuesto es que, si los datos de elevación son tan pobres que requieren el pre-procesador de elevación, las estadísticas relativas a esas elevaciones probablemente no son útiles para el usuario. También, se excluyen las celdas con dique.

Las estadísticas pueden ser comparadas entonces contra los supuestos del SLAMM para cada categoría de humedales para asegurar que el modelo conceptual del SLAMM coincide con los datos de elevación disponibles del sitio. Si existen diferencias significativas el usuario tendrá que determinar si se debe a

- Datos de elevación (es decir problemas con las correcciones de los datos verticales)
- Problemas de datos NWI (es decir el mapa desactualizado o inexactitud horizontal)
- Problemas con el modelo conceptual debido a alguna razón específica al sitio que posiblemente pueda ser determinada y descrita.

#### **Las Estadísticas Disponibles incluyen:**

- **n celdas:** El número de celdas cubiertas por esa categoría de terreno. Las estadísticas basadas en tamaños de muestreo pequeños probablemente deberían ser descontinuados hasta cierto grado.
- **Quinto percentil y nonagésimo quinto percentil:** El intervalo de confianza del 90% para esta categoría de terreno en particular en unidades de media marea. Estos se pueden comparar con las columnas de modelo conceptuales "HTU Mínimo" y "HTU Máximo".
- **Media, Desviación Estándar:** El valor de elevación promedio y la desviación estándar en unidades de media marea.
- **Mínimo, Máximo:** La elevación mínima y máxima para esta celda en unidades de media marea. Estos datos generalmente son menos útiles ya que un error horizontal en la clasificación de una sola celda puede producir resultados extraños.

Nota: Haciendo doble clic en cualquier encabezado de columna clasificará toda la tabla en orden ascendente o descendiente.

## *Graficando en 3D*

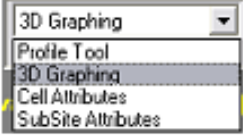

Esta característica de SLAMM 6 ha sido completamente actualizado de versiones previas. Los usuarios todavía pueden ver y navegar una selección de terreno pero, como en el caso de la herramienta de perfil, ahora se le asigna a cada nodo un valor de cobertura de terreno así como un valor de elevación. La interpretación del OpenGL se usa para producir mapas útiles que realmente ayudan al usuario a entender la relación entre elevación, pendiente, y clase de cubierta.

Para usar esta característica, la computadora y la tarjeta de gráficos del usuario deben ser capaces de interpretar imágenes OpenGL (la gran mayoría de computadoras nuevas sí con capaces). De lo contrario el software saldrá con un mensaje de error. (Todavía no es posible el manejo de errores de forma hábil considerando la caja de herramientas de OpenGL de contenido abierto con el cual estamos trabajando actualmente)

Para usarlo, seleccione la herramienta para graficar en 3D del casillero de despliegue y luego dibuje un rectángulo en el mapa SLAMM.

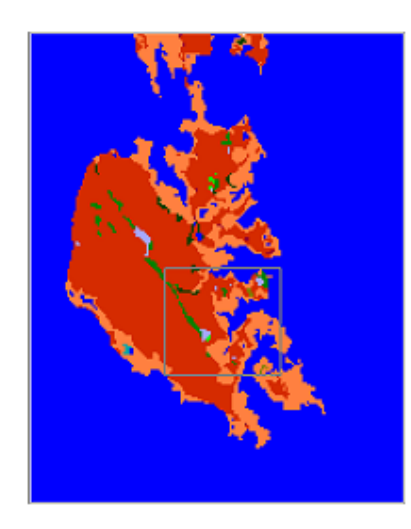

•

Una vez que se haya seleccionado el área, aparece una nueva ventana.

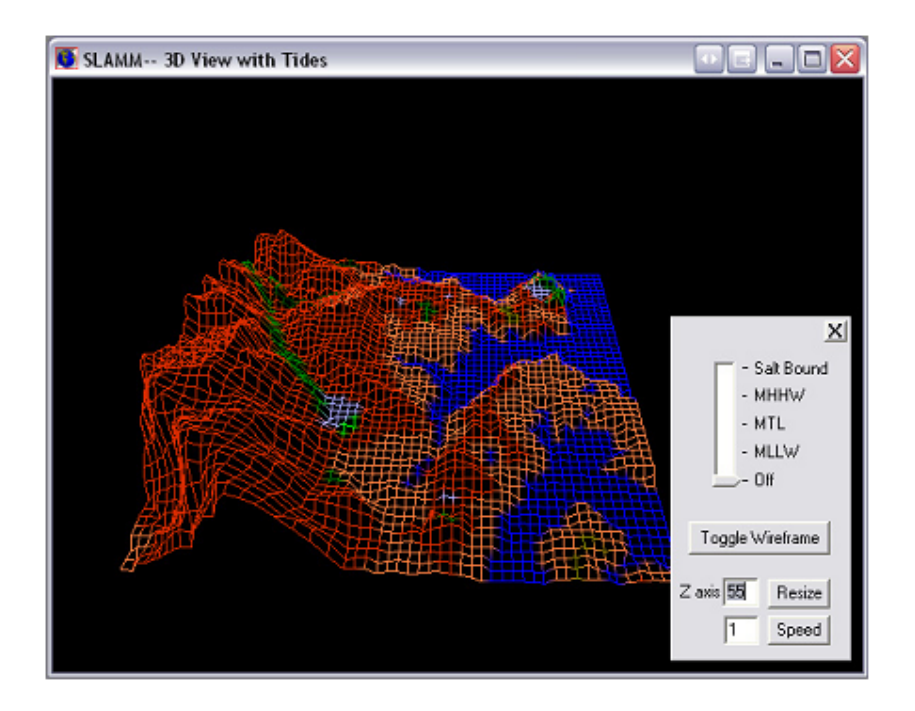

# *Características 3D:*

- **Navegación** La tecla con la flecha hacia arriba lo agranda y la flecha hacia abajo lo achica. Las teclas con las fleches hacia la izquierda y hacia la derecha deslizan el posición de ventaja hacia la izquierda y derecha. Se pueden hacer los cambios en la orientación de la cámara haciendo clic izquierdo y moviendo el mouse.
- **Activar y desactivar el bastidor de Trazado de Líneas –** Proporciona una vista en 3D en modo trazado de líneas en vez de a polígonos opacos. Esta vista es generalmente mayor para revelar distinciones de elevación.
- **Dispositivo deslizante para rango de mareas –** Dibuja e agua en el límite de salinidad, el nivel promedio de marea más alta, el nivel medio de marea, o el nivel promedio de marea más baja. Se puede usar esto para examinar las elevaciones de mareas contra las clasificaciones de cobertura terrestre.
- **Reescalar el eje-Z –** Magnifica los valores de elevación. Esto es especialmente útil cuando se está visualizando áreas con bajo relieve vertical.
- **Velocidad –** Cambia la velocidad de navegación.

#### **Herramienta de Perfil**

Esta característica permite al usuario ver un "corte" vertical u horizontal de un segmento de terreno.

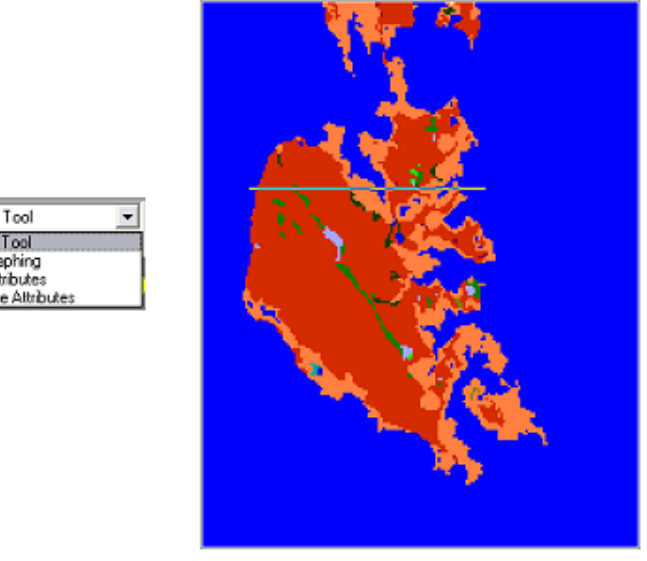

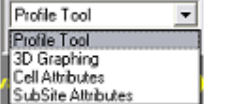

Las elevaciones de celdas se presentan en metros sobre el nivel de marea mean, y cada color de celda corresponde a su valor NWI en la matriz regular de celdas SLAMM. Cuando se hace clic en una celda en la ventana de perfil revela su elevación.

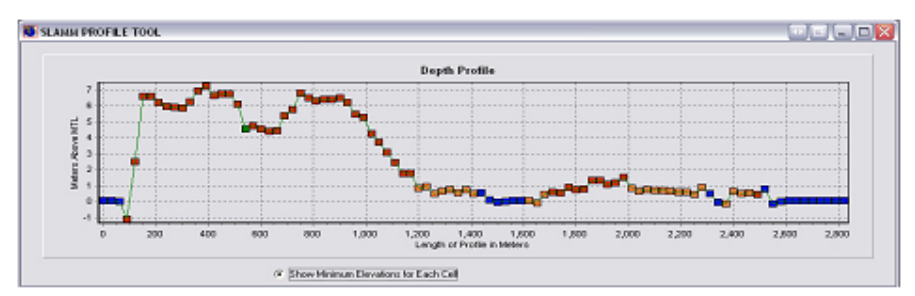

# *Parámetros de Flujo de Agua Dulce*

Para cada flujo de agua dulce que se especifica, se debe ingresar una caracterización del flujo del río, salinidad, y otras características físicas.

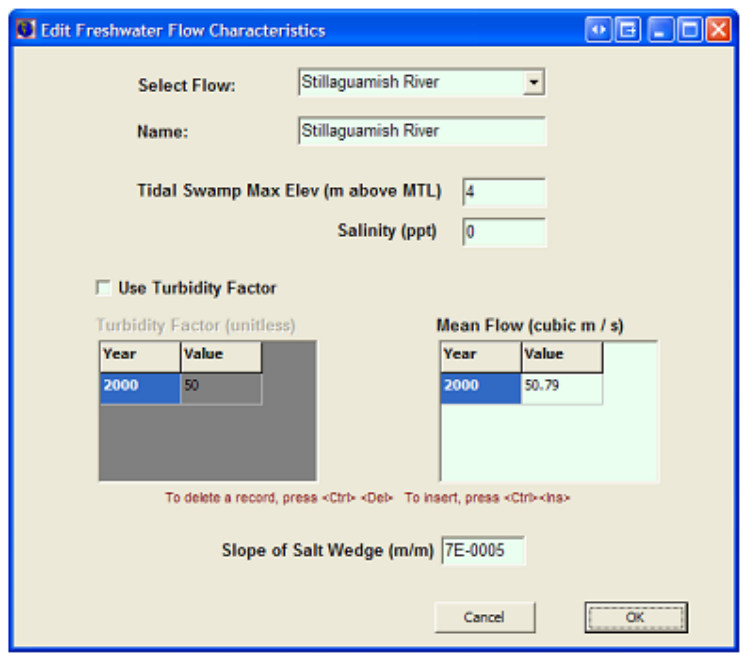

Dentro de áreas que tienen flujos de agua dulce definidos, se pronostica que una ciénaga se convertirá en una ciénaga de marea en base a la elevación. Este es el propósito del parámetro "Elevación Máxima Ciénaga de Marea".

También se puede especificar la salinidad del agua duce aunque frecuentemente se supone que es de 0 partes por mil.

Se puede especificar un factor de turbidez variable en el tiempo. Si no se usa el factor de turbidez o si se lo fija en 1,0 entonces no se modifican las entradas de información de acumulación. Las tasas de acumulación calculadas de otra manera se multiplican por el factor de turbidez especificado dentro de esta área de influencia de agua dulce. Este factor experimental se utiliza para jugar juegos de "qué pasaría si" en relación al impacto potencial de los cambios en la turbidez del destino del humedal.

Se puede especificar un flujo de agua dulce variable en el tiempo que afecta los cálculos de salinidad. Además se puede especificar la pendiente de la cuña de salinidad. Este es un parámetro de calibración que afecta la profundidad en la cual se encuentran el agua dulce con el agua salada. Se deduce a partir del resultado la profundidad de la cuña de salinidad desde la extensión más lejana de influencia de agua dulce como una función de la milla-río y el rango de mareas.

## *Análisis de Salinidad*

Similar a un análisis de elevación, un Análisis de Salinidad muestra las estadísticas relativas a las salinidades pronosticadas como función del tipo de cubierta terrestre.

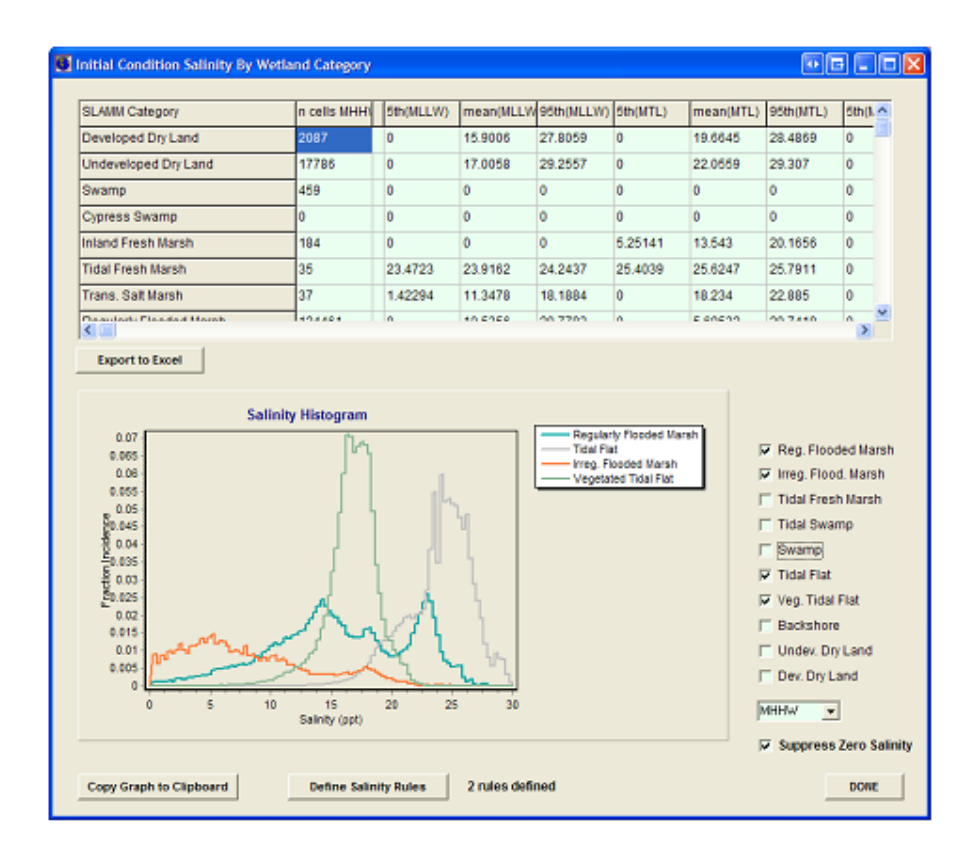

La matriz de salinidad no es editable incluye el quinto y nonagésimo quinto percentil y salinidades mean para un tipo de humedal específico en marea baja (MLLW), marea media (MTL) y marea alta (MHHW).

A diferencia del análisis de elevación, se puede producir un histograma gráfico de salinidades por cubierta terrestre.

Esto es muy útil para entender la relación entre salinidades y tipos de humedales. Luego estas relaciones pueden ser usadas para especificar una serie de Reglas de Salinidad que afectan el comportamiento del modelo.

# *Reglas de Salinidad*

El modelo de salinidad provee el esclarecimiento entre tipos de humedales cuando sus rangos de elevación se superponen. En este caso, la salinidad puede ser utilizada para definir cuándo se pronostica que una categoría va a cambiar a la siguiente. El usuario puede definir cuantas reglas de salinidad como puedan ser útiles para su corrida de modelo específica.

En el ejemplo a continuación, se pronostica que una planicie de marea con vegetación se convertirá en una planicie de marea sin vegetación cuando la salinidad excede 19,8 partes por mil en marea alta.

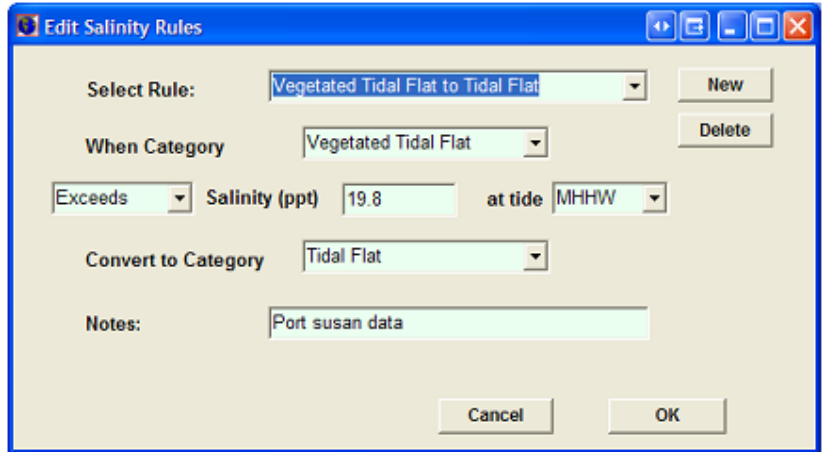

Primero, el modelo hará cualesquiera cambios en las clases de humedales como función de la elevación y de rango de mareas y luego hará cambios en base a la salinidad, si se justifica.